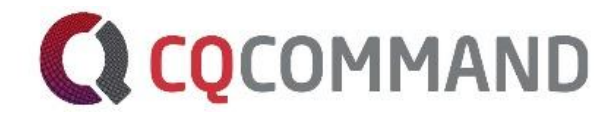

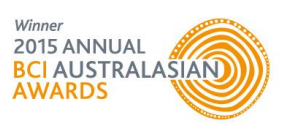

# CQCommand User Guide Crisis Intelligence at Your Fingertips

August 2017

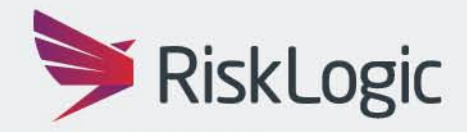

**A Resilient Future** 

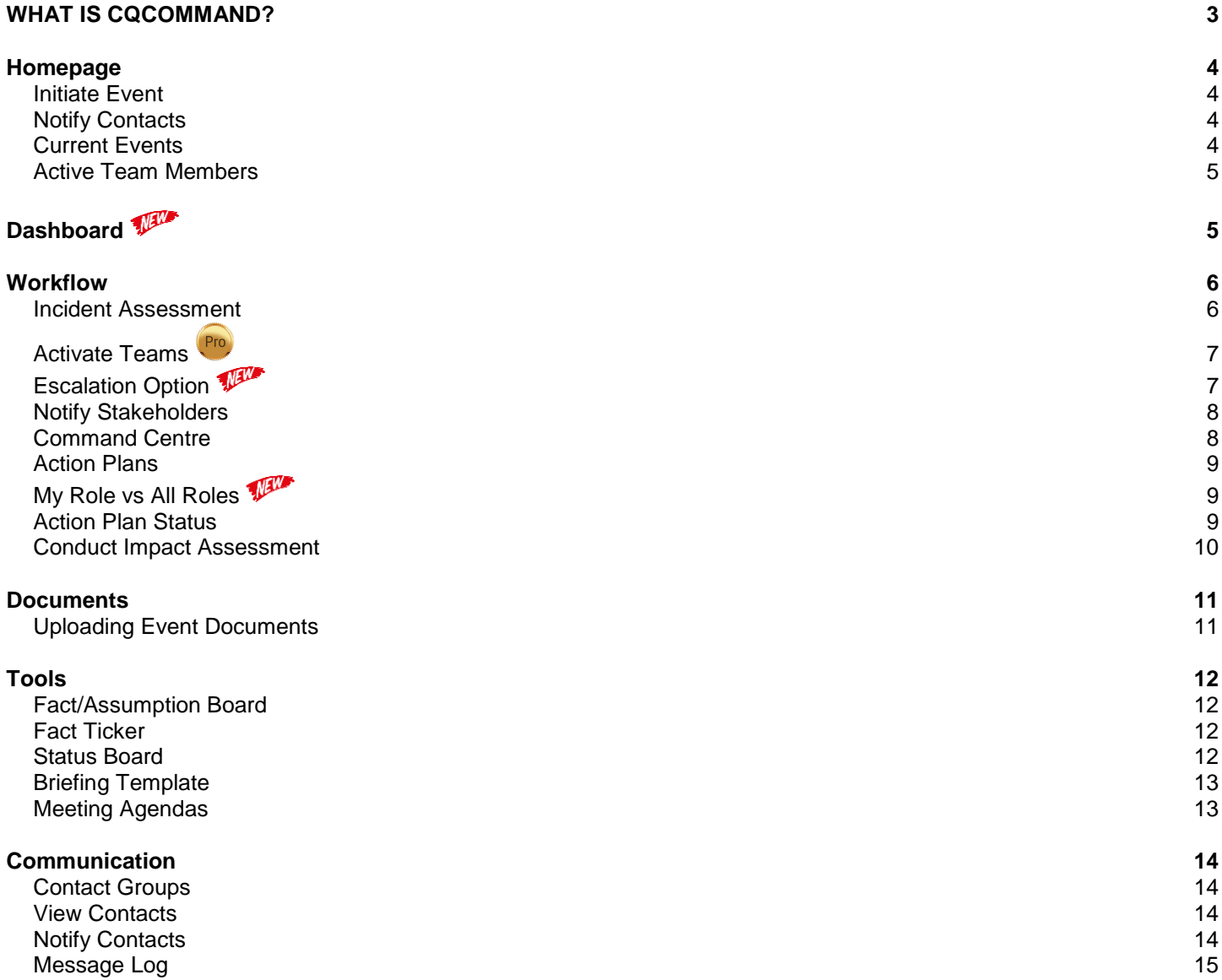

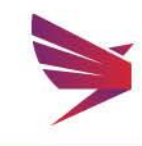

## <span id="page-2-0"></span>What is CQCommand?

From IT outages and cyber-crime, to physical disasters and industrial action, product recalls, supply chain issues and health epidemics. No matter how large or small an incident, it has the potential to impact an organisation's people, brand and reputation, market share, regulatory compliance and financial stability.

Every organisation needs a smart, structured approach for managing crisis events, and more importantly the tools to execute a plan under pressure. Introducing CQCommand, the new online crisis management software that aims to empower leadership teams to make the right business decisions during a crisis.

CQCommand has been purpose built in direct answer to client requirements for an online crisis management software platform that helps management teams proactively manage crisis events, build situational awareness, collaborate and communicate.

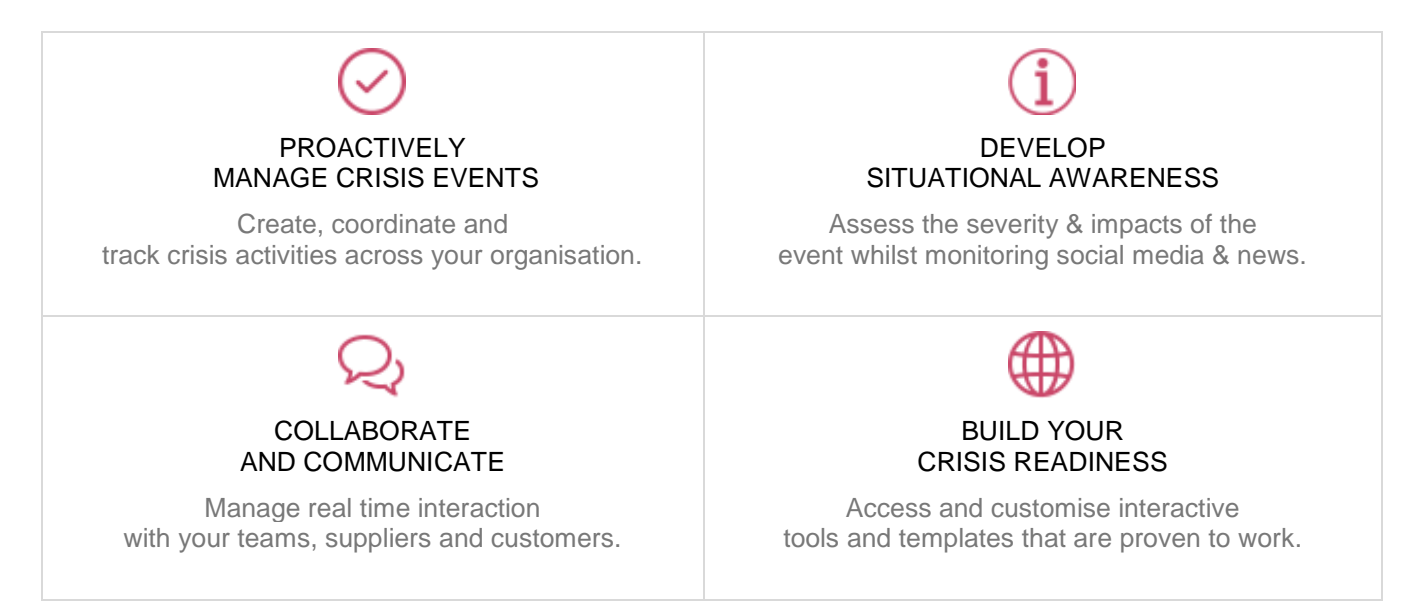

CQCommand was proudly launched by RiskLogic in May 2015 at the BCI summit and it has already proven to be a game changer with hundreds of subscribers from a range of industries such as finance, education, technology, manufacturing as well as government entities.

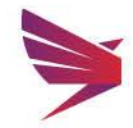

Page 3 | 16

## <span id="page-3-0"></span>Homepage

The homepage gives a user the ability to initiate event, notify contacts, view current events and to update their user profile.

#### <span id="page-3-1"></span>Initiate Event

- **Q** Click on 'Initiate Event' either by clicking on the Initiate Event button in the middle of the screen or by selecting the  $\bullet$  icon in the banner
- **Q** Enter in Event details
	- Event Name
	- Description, if required
	- Impacted Site/s
	- Date/Time
- $\alpha$ Select 'Create'

Note: depending on the user access permissions selected in the Role Sets (Administrator level), the homepage may or may not have some of these features.

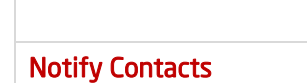

<span id="page-3-2"></span>User cans elect to send a notification to contact groups without creating an event.

**Q** Click on the 'Notify' Contacts' button in the middle of the screen

## <span id="page-3-3"></span>Current Events

 Users can view all current events in CQCommand.

- **Q** Click on 'Current Events' to view a list of open events
- **Q** Select the Event Name to be taken to that event

Best to search here before going through then initiation process

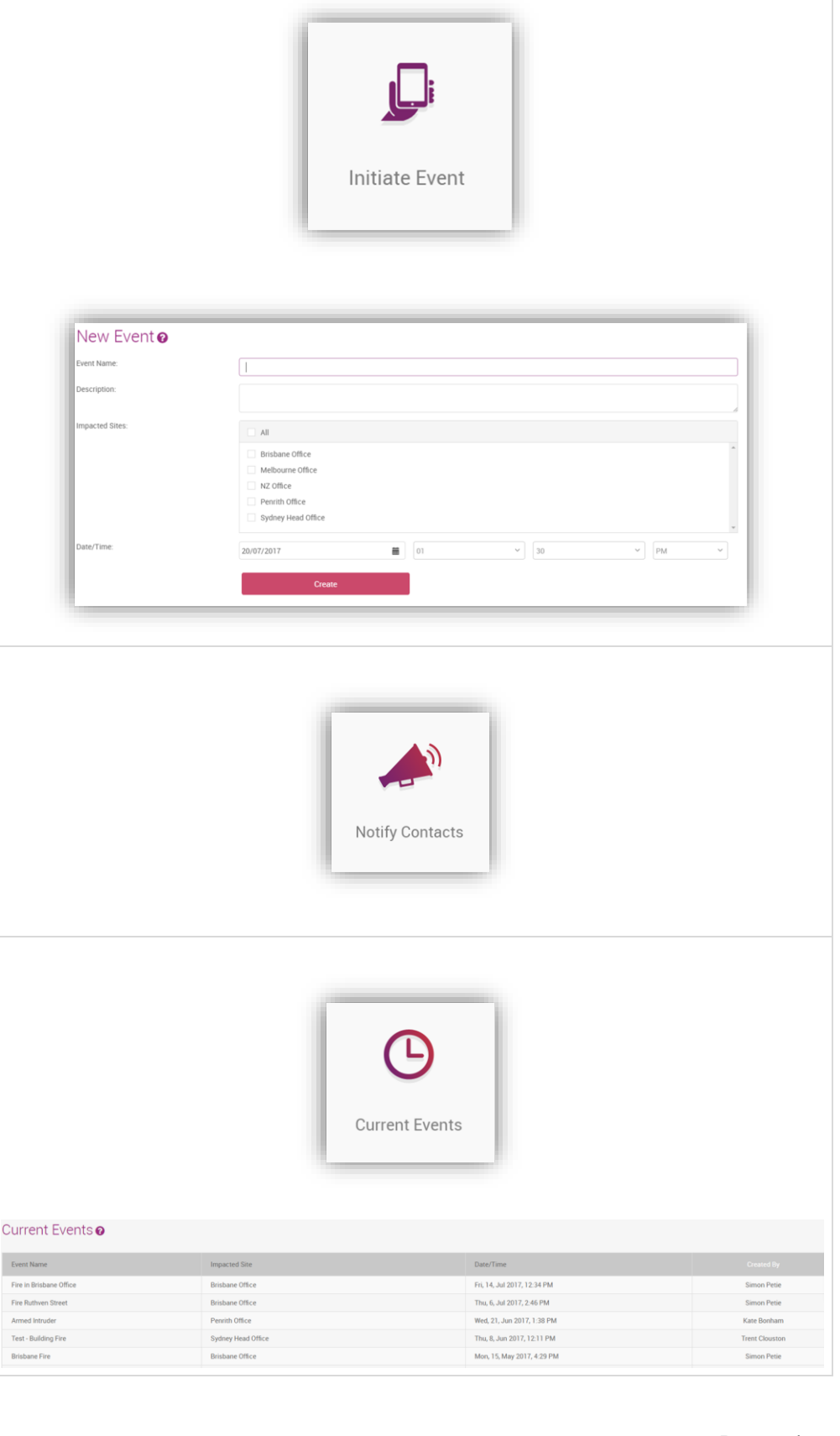

 $\frac{Q}{2}$ 

 $\bullet$ 

 $\blacksquare$ 

 $\bullet$ 

合

å

 $\mathcal{C}$ 

 $\bullet$ 

 $\bullet$ 

Welcome Kate Bonham

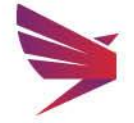

#### <span id="page-4-0"></span>Active Team Members

 Users can view Active Teams and users on their homepage or by clicking on the side bar.

- **Q** View active users on the homepage or on the side bar
- **Q** Click on the 'Stand Down Team' button to make that team inactive.

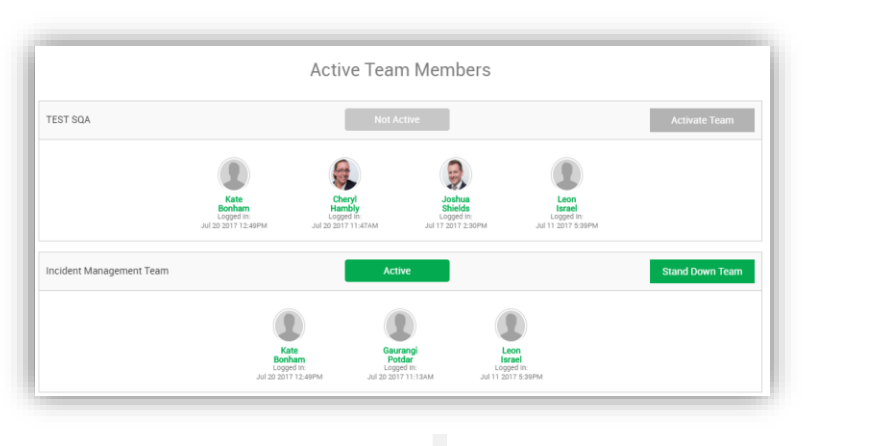

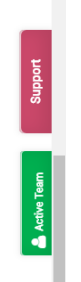

## <span id="page-4-1"></span>Dashboard

The event dashboard will give you an overall view of what is currently happening with the incident.

The dashboard features include:

- **Event Gauges**: easily view the state of the event using Incident Severity, Event Duration and Impact Rating gauges
- **Map of Impacted Sites**: map showing impacted sites and command centres
- **Action Plan Status**: an upto-date status of the progress for Action Plans
- **Easy use of action buttons:** Activate Teams, Notify Contacts, Message Log, Documents, Briefings and Close Event are all easily accessed from the dashboard
- **Fact, Assumption and Status Boards**: Create facts, assumptions or statuses easily from the dashboard

Note: depending on your user access permissions, the Dashboard may or may not have some of these features.

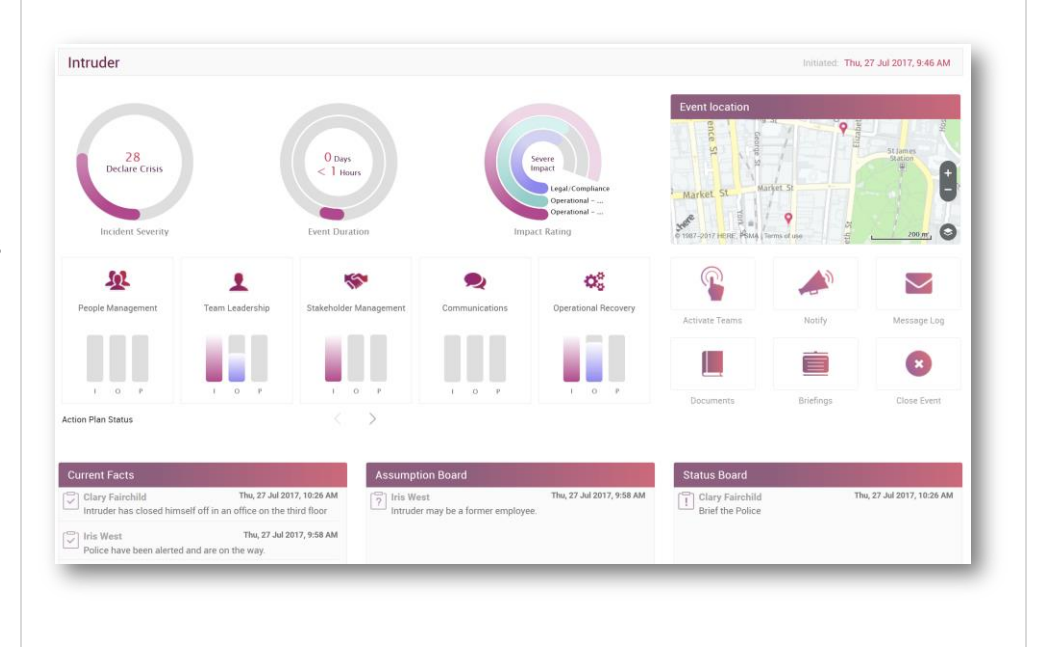

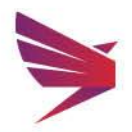

## <span id="page-5-0"></span>Workflow

Once an event has been created, the user will be taken to the first screen of the workflow. Collapse the workflow to the side or pin to see the workflow menu at all times.

## <span id="page-5-1"></span>Incident Assessment

- **Q** Fill out the assessment details as per the Event's situation
- **Q** Elect impact ratings and impact time estimate, which will calculate a Total Score and provide an Incident Rating
- 'Activate Response Teams' or 'Notify Stakeholders' options are found at the bottom of the screen
- $\bigcirc$ Assessment ratings can be edited by Administrators for the company's ideals

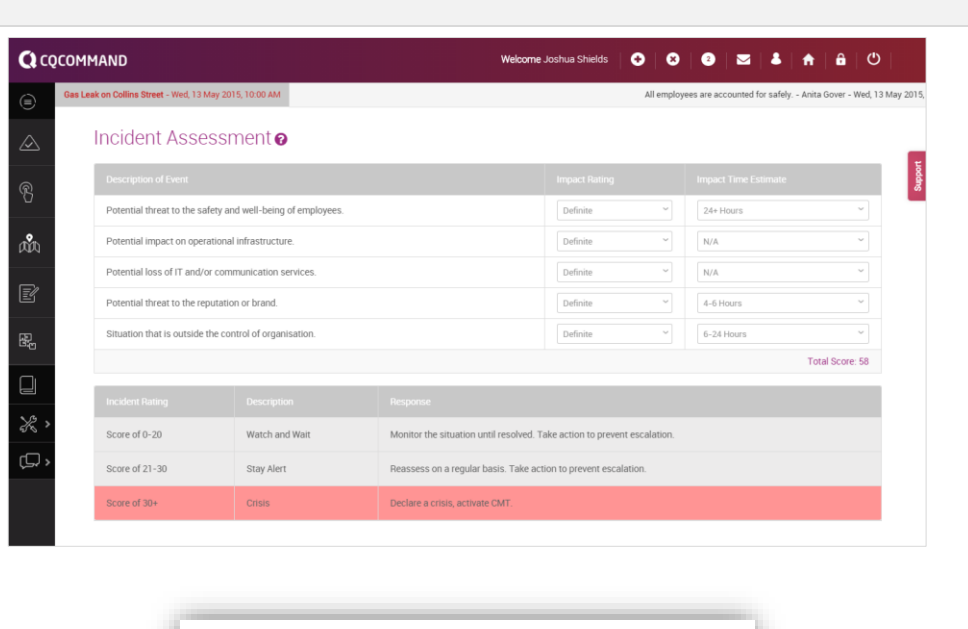

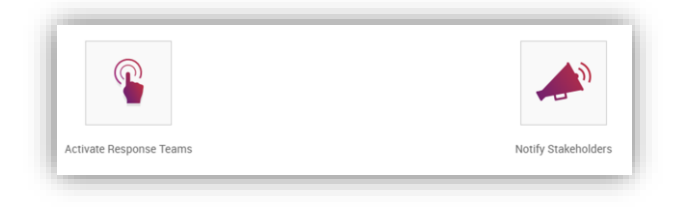

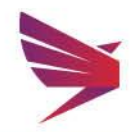

## <span id="page-6-0"></span>Activate Teams

This section allows for an activation email and/or SMS to be sent to team. Ability to send an escalation message automatically.

- **Q** Select template for the notification or create a new message in text box provided
- **Q** Nominate the team/s to activate and the members required to receive the notification\*
- **Q** Click on 'Activate' button

\*Recipients can be edited. Simply uncheck the names of those who don't need to receive the notification

# <span id="page-6-1"></span>Escalation Option

By selecting the 'Escalate' or 'Burst' options above the Teams to activate, you are electing to send to the primary members of the roles within that team or to all.

- **Escalate**: message will be sent to the primary member of that role within the team you are activating. If that message is not responded to within a certain timeframe, a message is sent to the secondary member of that role
- **Burst**: message is sent to all – primary and secondary members

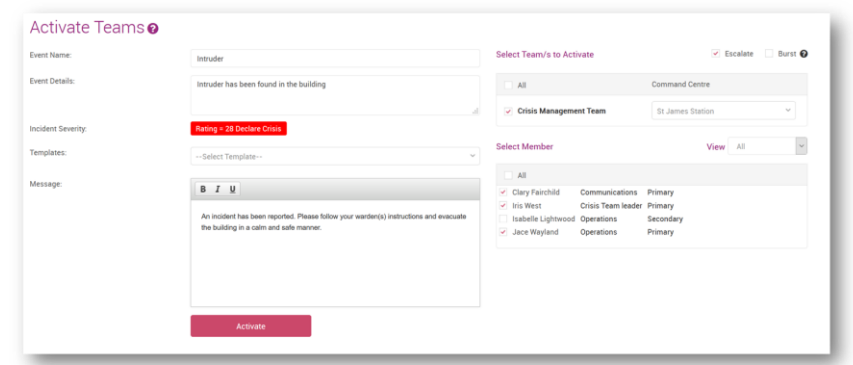

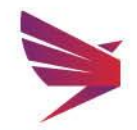

#### <span id="page-7-0"></span>Notify Stakeholders

Send a message to Stakeholders by selecting the 'Notify' button from the dashboard or workflow or via the button underneath Incident Assessment.

- **Q** Select template to use or type in custom message to send:
	- **Attachment:** optional
	- **Priority**
	- **Schedule:** option to schedule the notification
	- **Broadcast Type:** Email and/or SMS
	- **Response Type: Elect for** free text, no response or yes/no answer types
	- **Contact Groups: Elect** which Contact Groups and/or individual contacts will receive the message
- $\mathbf Q$ Click on 'Send' button

#### <span id="page-7-1"></span>Command Centre

 Command Centres are set up in the admin portal. Users have the ability to modify the Command Centre location and send out revised details to the activated team.

- **Q** Select from the 'Name' drop-down field
	- Pre-populated Command Centre
	- **Custom Location**
- **Q** For a Custom Location
	- **Enter Address Details** 
		- Enter Location Contact Details
- $\Omega$  Notify contacts to a change of location by clicking on the 'Notify Change of Location' button

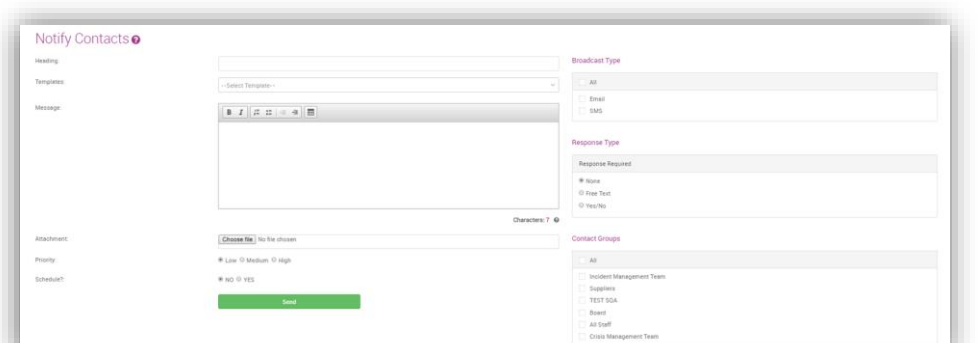

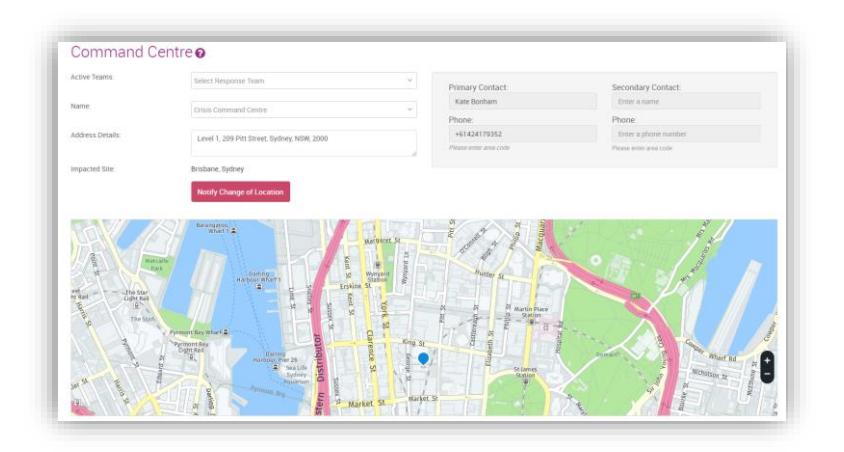

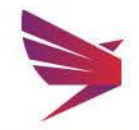

## <span id="page-8-0"></span>Action Plans

 Action Plans are set up in the admin portal. Event specific changes can be made by users by clicking into the Action Plan and adding tasks.

- $\Omega$ Select Response Team using drop down menu
- **Q** Click on the plan you need to view
- **Q** Pick the Responsibility to see a list of actions for that user
- Click on 'Add Task +' button to add a new task
- **Q** Check the box under 'Complete' once the task has been completed
- **Q** Ability to edit or delete tasks using the icons to the right side

## <span id="page-8-1"></span>My Role vs All Roles

 Ability to filter Action Plans to view your role only by selecting the checkbox next to 'My Role'. This will only display the action plan for your role.

## <span id="page-8-2"></span>Action Plan Status

- **Q** Select the 'Action Plan Status' button to view the progress of all action plans
- **Q** Alternatively, you can view the status of Action Plans on the dashboard

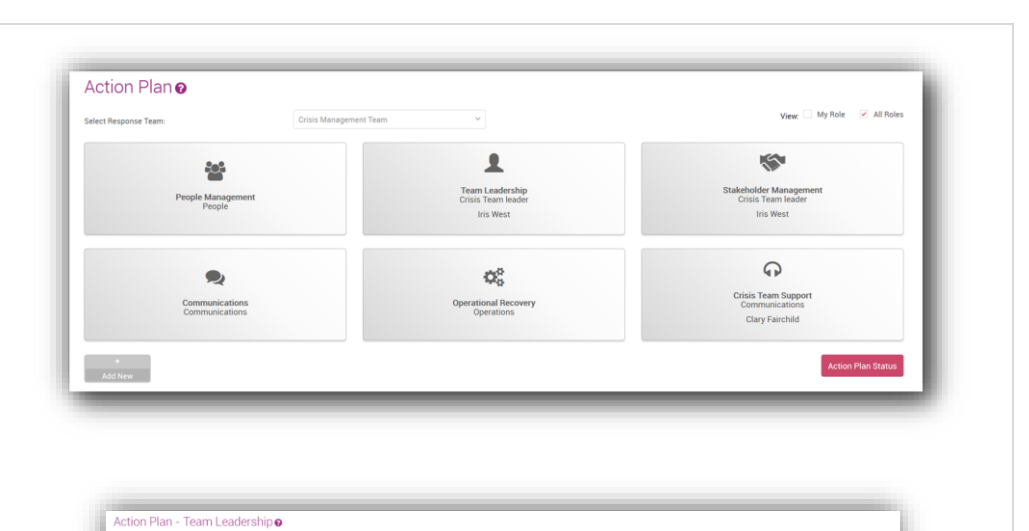

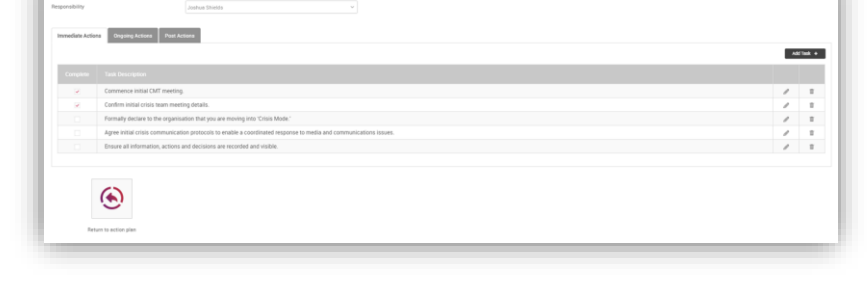

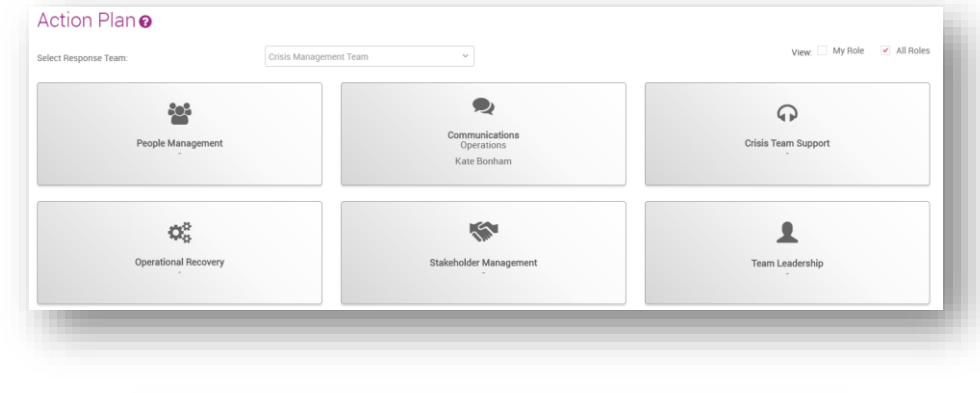

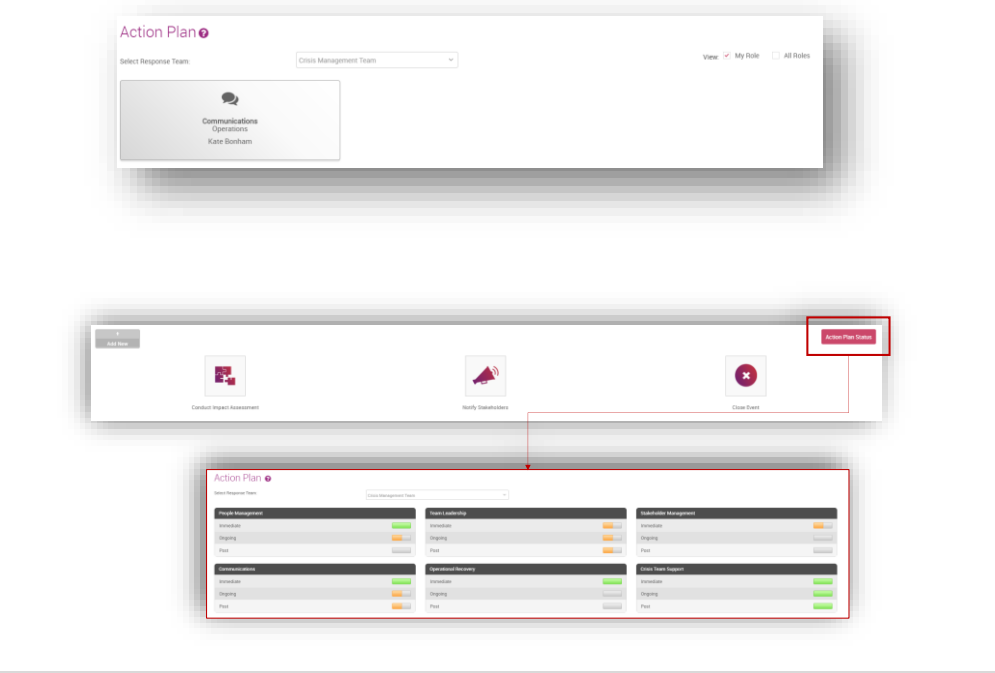

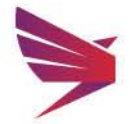

## <span id="page-9-0"></span>Conduct Impact Assessment

- **Q** Click on the 'Conduct Impact Assessment' button
- **Q** Select the accurate ratings by clicking on the one that most suits your incident
- **Q** Click on 'Save'
- **Q** Completed Impact Assessment can be found at the bottom of the page
- $\bullet$ You can go back to Action Plans, Notify Stakeholders, Create Briefing or Close the event from this screen.

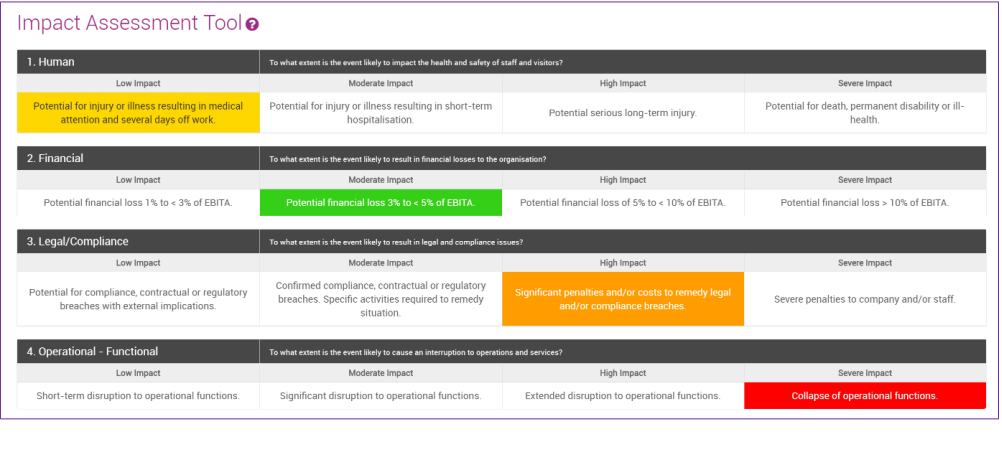

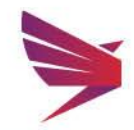

Page 10 | 16

## <span id="page-10-0"></span>**Documents**

This page is a dedicated place for documents and web links to be saved by users.

Download documents, open web links or upload a document for the event on this page.

#### <span id="page-10-1"></span>Uploading Event Documents

- **Q** Click on the 'Upload Event Documents' button
- **Q** Select 'Choose File' to search for the document you wish to upload from your desktop
- **Q** Add in the Document Name and a remark, if required
- **Q** Click 'Upload'

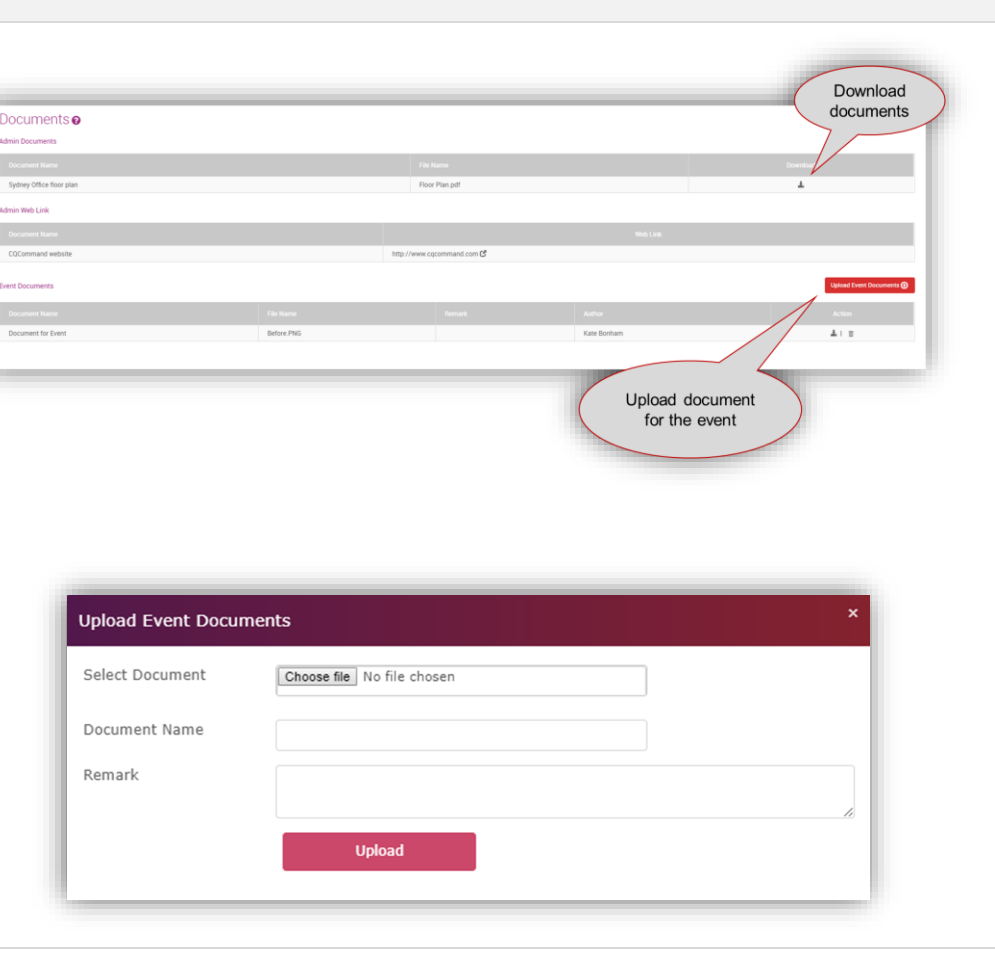

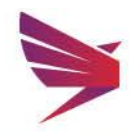

Page 11 | 16

## <span id="page-11-0"></span>Tools

Users can utiltise functionality such as interactive whiteboards, action tasks sent via SMS and Email, briefing templates and meeting agendas to print out.

## <span id="page-11-1"></span>Fact/Assumption Board

- **Q** Click on Fact or Assumption Board in the side menu
- **Q** Add Fact by selecting the 'Add +' button on the right-hand side
- **Q** Select either Fact or Assumption
- **Q** Description is mandatory
- **Q** Set a priority by clicking on the dropdown menu
- **Q** Save your changes

## <span id="page-11-2"></span>Fact Ticker

The latest high priority facts which have been added to the event will display across the top of the screen.

#### <span id="page-11-3"></span>Status Board

- Select Status Board from the  $\alpha$ side menu
- Select the 'Add +' button  $\alpha$ 
	- Add in an Action and allocate to a user or external party
	- Email, mobile and due date are all mandatory
	- **■** If mobile is not Australian, change the flag to whichever country the number is from
	- Add in Status, Priority and Comments, if applicable

## **Q** Save

G

If the allocated person has been uploaded as a user or contact in the admin portal by the administrator, the name and contact details will automatically pre-fill

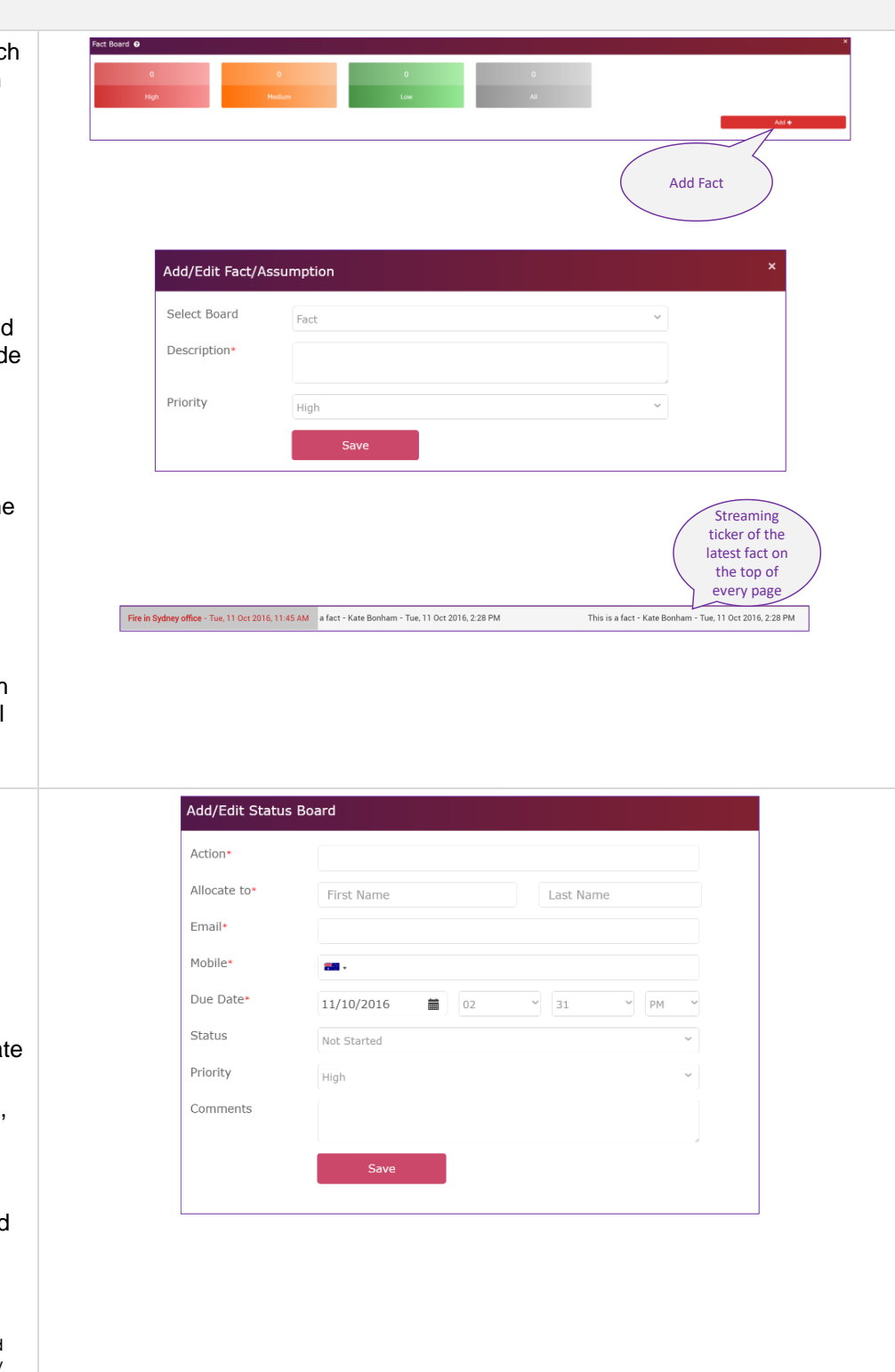

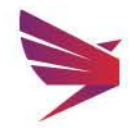

Page 12 | 16

#### <span id="page-12-0"></span>Briefing Template

- **Q** Select Briefing Template from the side menu
- Click on 'Add +' to add a new template to the system
- **Q** Enter in the information required from the following options
	- Give your template a name
	- Add in a situation
	- Attach latest impact assessment, if applicable
	- Mission
	- **■** Execution
	- Admin & Logistics
	- Control, Command and **Communications**
- **Q** Save or Print

#### <span id="page-12-1"></span>Meeting Agendas

#### Initial & Follow Up

- Templates can be printed from this screen
- **Q** These templates are able to be edited by Administrators in the admin portal

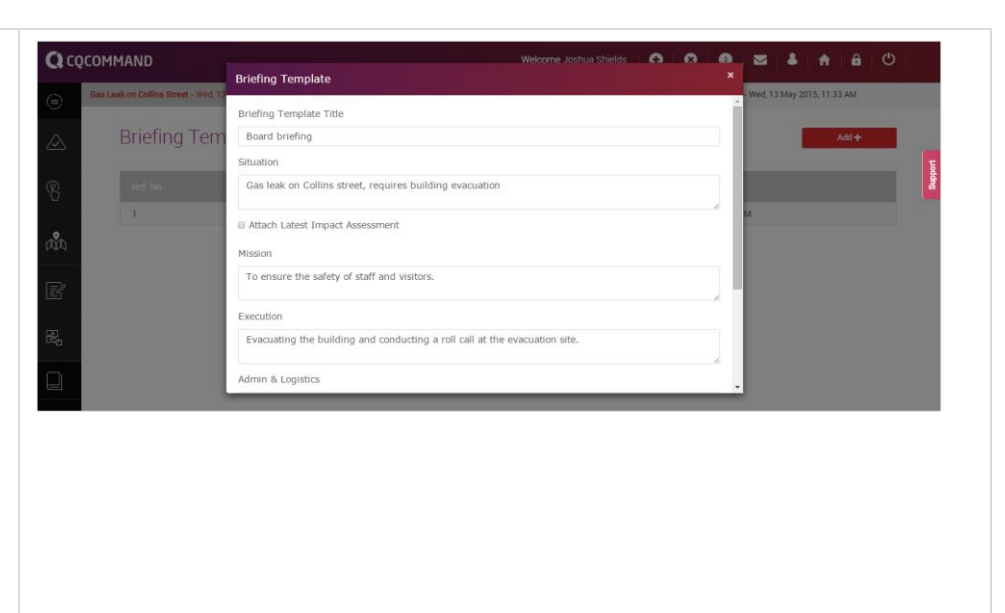

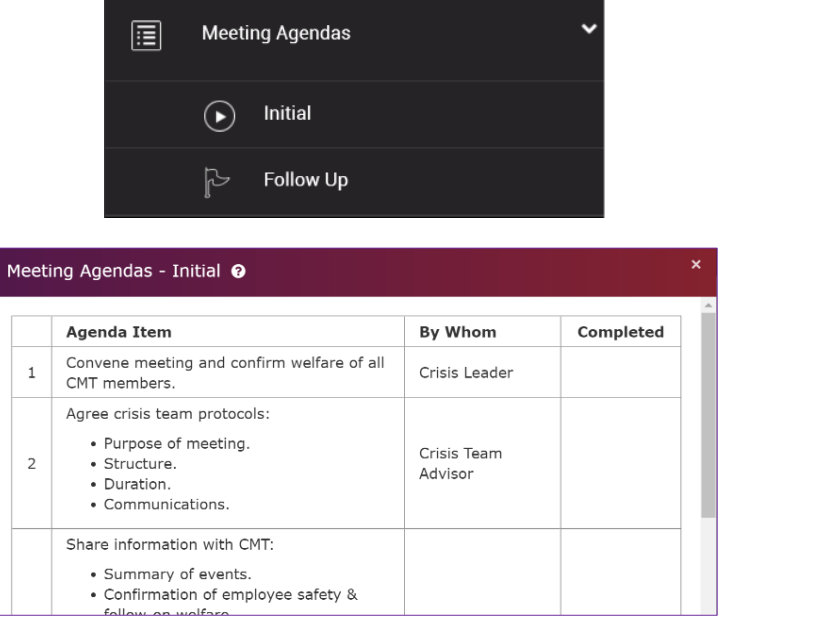

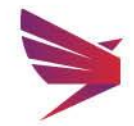

# <span id="page-13-0"></span>Communication

<span id="page-13-3"></span><span id="page-13-2"></span><span id="page-13-1"></span>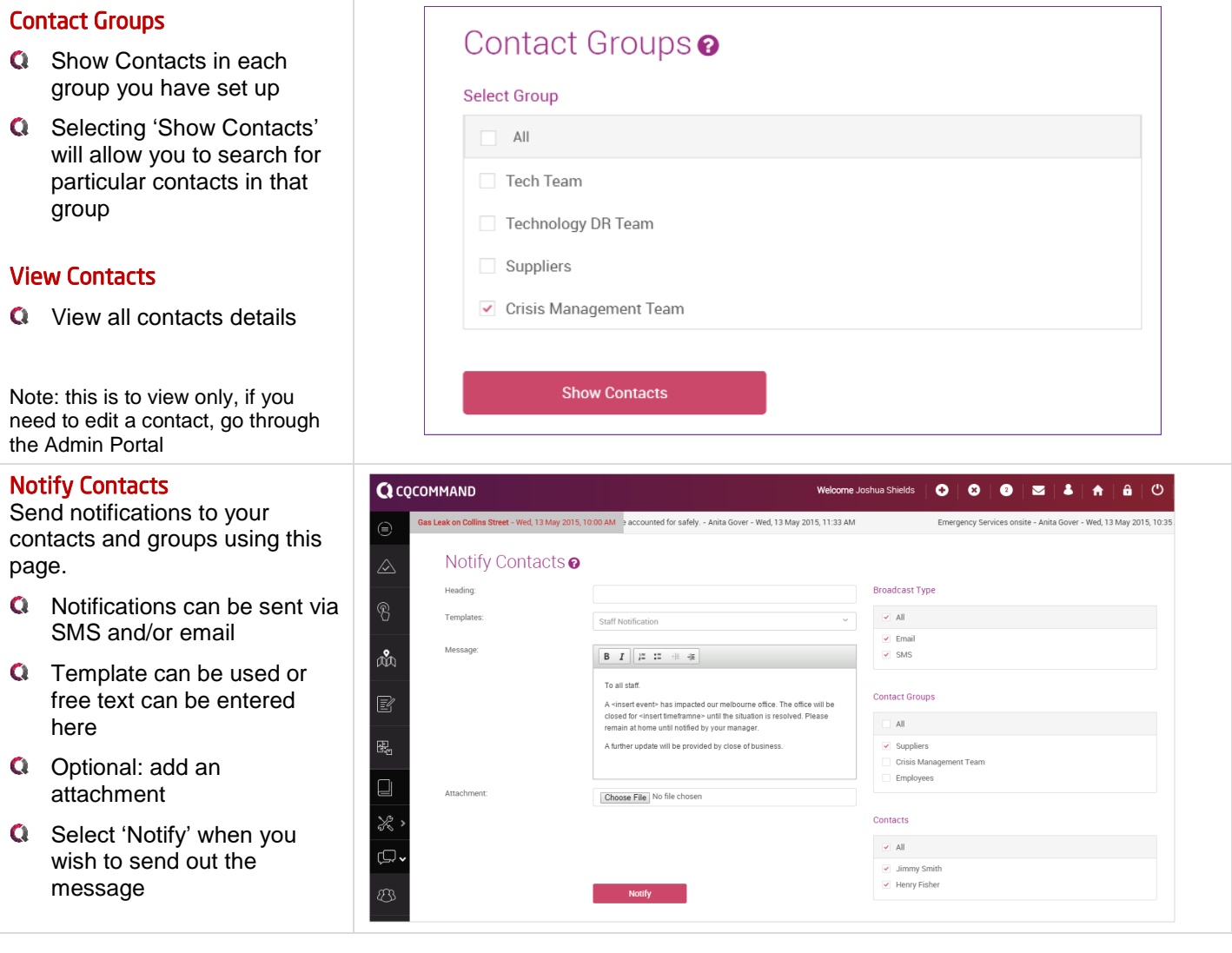

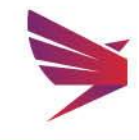

Page 14 | 16

<span id="page-14-0"></span>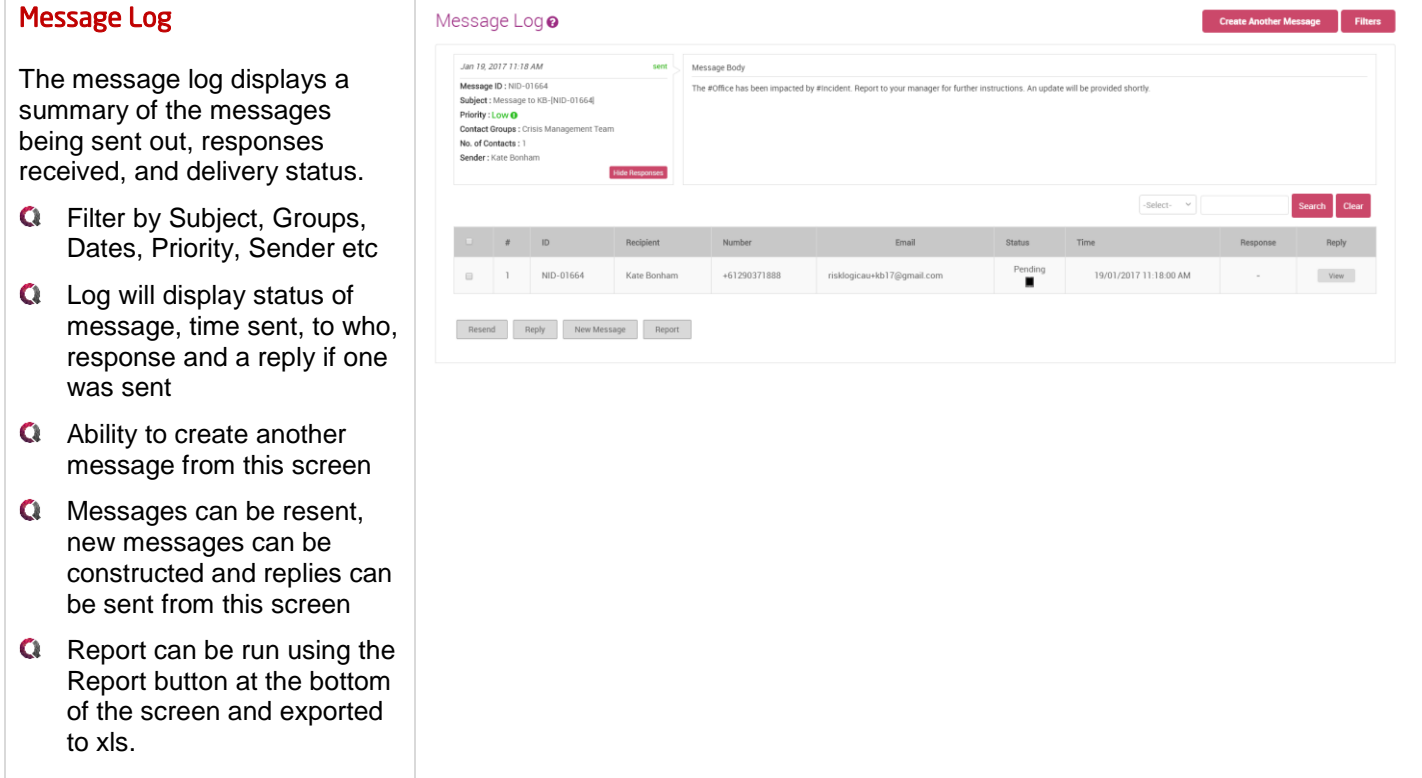

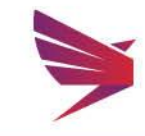

## Australasian Support & Hosting

RiskLogic provides 24/7 online, phone and email support through well-established support protocols. The system is hosted onshore in Australian Tier 4 data centres ensuring 99.99% availability and full real-time redundancy. CQCommand 'walks the talk' operating in a highly secure, highly available and highly redundant environment.

## Awards

CQCommand was recognised by the BCI at the Australasian Awards with Continuity and Resilience Innovation Award for 2015.

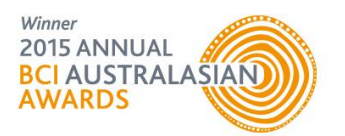

## For more information:

**Contact** Anita Gover Manager, Technology Solutions [agover@risklogic.com.au](mailto:agover@risklogic.com.au) T. 1300 731 138

Joshua Shields **Director** [jshields@risklogic.com.au](mailto:jshields@risklogic.com.au) T. 1300 731 138

Alternatively, you can view our customer portal on Freshdesk for FAQs and News on CQCommand.

<https://risklogic.freshdesk.com/support/home>

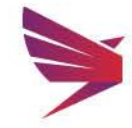

Page 16 | 16